# 《试剂管理平台》

# (院系管理员) 操作说明书

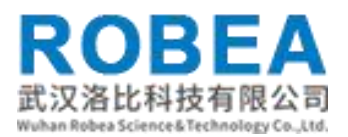

# 目录

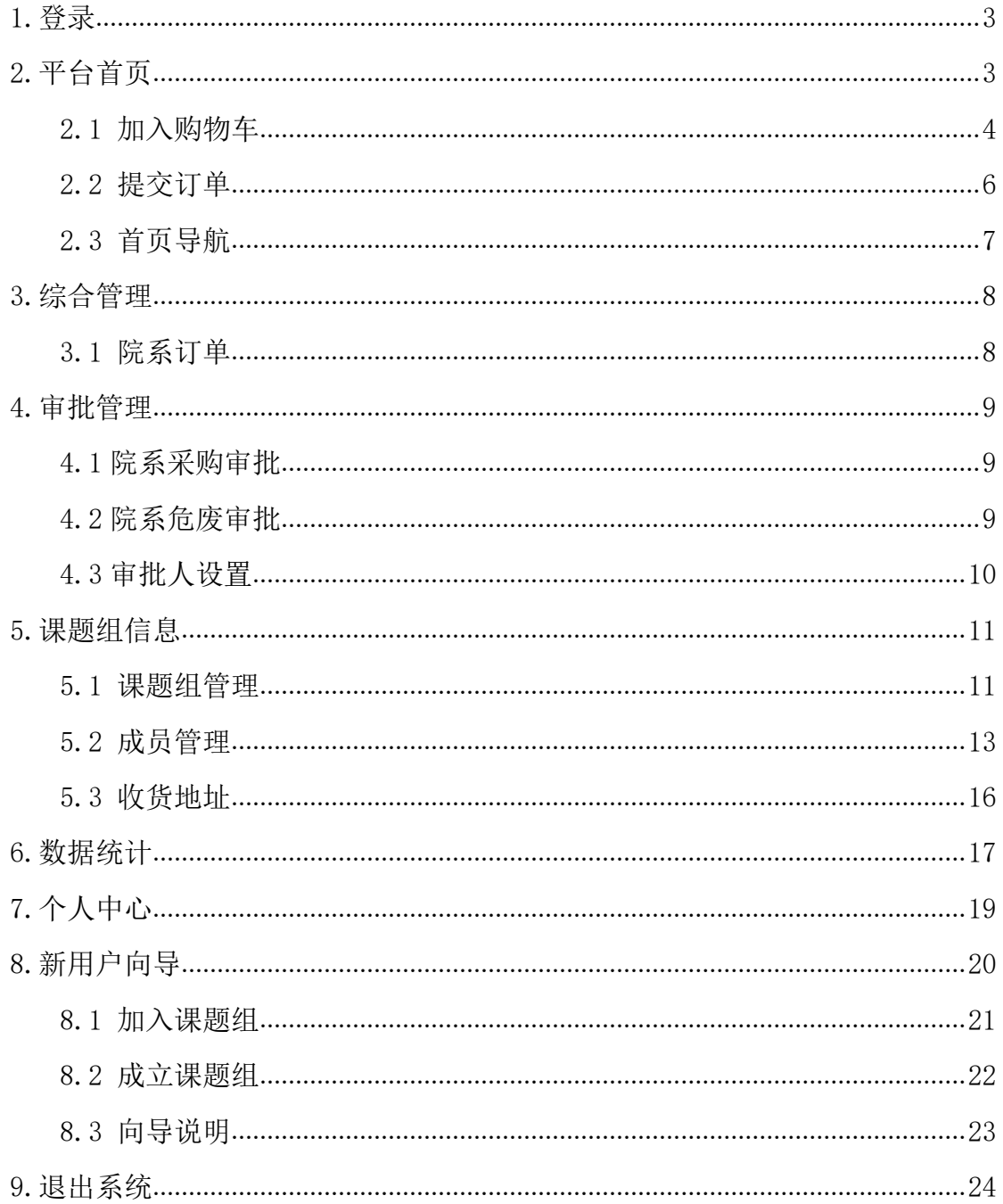

# <span id="page-2-0"></span>**1.**登录

在浏览器中输入平台访问地址,进入试剂管理平台的首页,右侧设置了【采 购入口】【供货商入口】方便用户登录操作;点击"统一身份认证登录",跳转 到统一身份认证,如图

![](_page_2_Picture_4.jpeg)

输入用户名、密码,点击【登录】按钮即可成功的进入试剂管理平台首页。

# <span id="page-2-1"></span>**2.**平台首页

登录成功后,系统会进入到首页,首页主要显示了全部商品分类、试剂系统 的业务流程图、最新订单展示信息,以及最近三个月的采购订单条形统计图。平 台首页上方设置了【通知公告】【供货商】【投诉供货商】【意见反馈】【下载 中心】的导航栏,可以点击直接查看到对应模块的信息。右侧设置了【备案登记 入口】【线上采购入口】【管理后台】方便用户操作;

![](_page_2_Picture_85.jpeg)

![](_page_3_Picture_58.jpeg)

\*用户在平台首页中点击【管理后台】可以成功的进入用户端后台。

d.

### <span id="page-3-0"></span>**2.1** 加入购物车

在首页的搜索框中,输入要购买的商品信息,如品名、货号、包装规格、Cas 号回车,或者是直接回车,就会进入到商品列表页面,点击列表上的商品信息可 以查看到商品的详情信息,也可以将需要采购的物品进行加入购物车操作。

一直

![](_page_4_Picture_114.jpeg)

![](_page_4_Picture_115.jpeg)

注意:①该用户只有加入了课题组或者是成立了课题组才能成功的将物品加 入购物车中,否则会出现如下图的提示信息。加入课题组、成立课题组的具体操 作步骤可以参照下文【新用户向导】。

![](_page_4_Figure_4.jpeg)

②购买易制毒的管控品还需要完善购买人身份证号信息,才能成功的加入购 物车中。

![](_page_5_Picture_1.jpeg)

![](_page_5_Picture_106.jpeg)

### <span id="page-5-0"></span>**2.2** 提交订单

将加入购物车的商品点开,用户可以点击右上角的。 图标,或者是右侧的 "我的购物车"都可以成功进入到购物车列表页面,用户可以在此处增加减少物 品购买的数量, 或者是进行【删除】操作, 勾选出要购买的商品, 点击【提交订 单】即可成功的完成订单提交。用户也能点击【添加地址】按钮,进行地址添加 的操作。

![](_page_5_Picture_5.jpeg)

注意:该用户必须添加了有效的收货地址,才能成功的提交的订单信息,不然是 不允许提交的,如何添加地址信息,可以参照下文【新用户向导】。

投诉供货商

### <span id="page-6-0"></span>**2.3** 首页导航

1. 投诉供货商, 用户点击首页导航栏中的"投诉供货商"页面会跳转到如下图的 页面,输入相关信息后提交投诉申请即可。点击查看详情,页面会跳转到个人中 心查看到投诉供货商的详情信息。

![](_page_6_Picture_66.jpeg)

注:用户在投诉商家时,可以与商家联系,如果私下协商好了,可以在"查看详 情"中,进行撤销投诉的操作。

![](_page_6_Picture_67.jpeg)

2. 意见反馈,用户点击首页导航栏中的"意见反馈"页面会跳转到如下图的页面, 输入相关信息后提交意见申请即可。点击查看详情,页面会跳转到个人中心查看 到意见反馈的详情信息。

![](_page_7_Picture_49.jpeg)

# <span id="page-7-0"></span>**3.**综合管理

**ROBEA** 

# <span id="page-7-1"></span>**3.1** 院系订单

学院管理员可以在此处看到该学院的所有订单信息,用户可以通过切换表查 看到"普通订单""管控品订单""商品评价""备案登记"对应类别的订单信 息。页面也设置了查询、查看、订单状态检索等功能。

![](_page_7_Picture_50.jpeg)

# <span id="page-8-0"></span>**4.**审批管理

### <span id="page-8-1"></span>**4.1** 院系采购审批

该模块是院系管理员用来审核管控品订单信息,即学院审核,用户提交了管 控品的订单信息,此处会显示对应的信息进行审核操作。选中要审核的订单信息, 点击【审核】按钮,在学院审核表单中点击审核/驳回,输入审核意见,完成审 核操作。对于驳回的订单用户可以进行重新提交,然后再次审核即可。

![](_page_8_Picture_75.jpeg)

### <span id="page-8-2"></span>**4.2** 院系危废审批

该模块是院系管理员用来审核危废品处置申请, 即学院管理员审批, 此处会 显示对应的危废品处置申请单,进行审核操作。选中要审核的订单信息,点击【审 核】按钮,在中点击审核/驳回,输入审核意见,完成审核操作。对于驳回的订 单用户可以进行重新提交,然后再次审核即可。系统中还提供了"切换到下一条" 的功能,方便审核单据信息。

![](_page_9_Picture_58.jpeg)

# <span id="page-9-0"></span>**4.3** 审批人设置

院系管理员可以设置院系审核人员,设置成功后该用户就可以拥有院系管理 员的权限,协助管理员完成审批操作。页面提供了新增、删除的功能 1. 新增,用户点击【新增】按钮,选择要设置的人员,点击确认即可。

![](_page_9_Picture_59.jpeg)

2. 删除,用户可以删除设置的审核人, 选中要删除的信息, 点击【删除】, 最 后确认即可。删除后该用户就失去了院系管理员的权限功能。

![](_page_9_Picture_60.jpeg)

# <span id="page-10-0"></span>**5.**课题组信息

### <span id="page-10-1"></span>**5.1** 课题组管理

院系管理员可以审核本院系的课题组信息,用户成立的课题组信息,需要管 理员在此处进行审核后才能正式生效,此模块用户可以进行审核、删除、启用, 禁用课题组的操作。用户也能将学生加入到对应的课题组中。

![](_page_10_Picture_72.jpeg)

1、审核课题组信息,选中"待审核"的课题组信息,点击【审核】按钮,通过 后即可审核成功。

![](_page_10_Picture_73.jpeg)

2、学生加入,用户选中要加入学生的课题组,但是该课题组必须是审核通过且 启用的课题组才行,点击【学生加入】,在搜索框中搜索要添加的学生,如图所 示,选中后点击"加入课题组"即可,但是该操作只针对"用户"状态的学生

信息,对于"非用户"状态的学生先要点击"创建学生用户"后才能成功进行加 入课题组的操作。

![](_page_11_Picture_63.jpeg)

3、删除课题组,用户只能删除"待审核"的课题组信息,已审核的课题组是不 允许删除的,选中"待审核"的课题组信息,点击【删除】按钮,页面会提示是 否确定删除,确认后即可删除成功,删除成功后对应的收货地址也会成功的删除。

![](_page_11_Picture_64.jpeg)

4、启用/禁用课题组,对于禁用状态的课题组用户可以进行【启用】操作,对于 启用状态的课题组用户可以进行【禁用】操作,启用状态的课题组才有效,禁用 后对应的课题组就失去了相应的权限。用户点击更多中的"启用""禁用"即可 完成对应的操作。只有"已审核"状态的用户才能进行启用/禁用操作。

#### **ROBEA**

![](_page_12_Picture_43.jpeg)

# <span id="page-12-0"></span>**5.2** 成员管理

用户提交了加入课题组申请后,需要管理员或者是课题组负责人在此处进行 审核后才能正式生效,此模块用户可以进行审核、删除、启用,禁用课题组的操 作。用户也能授权该成员在课题组中担任什么角色。

![](_page_13_Picture_1.jpeg)

![](_page_13_Picture_43.jpeg)

1、审核课题组成员信息,选中"待审核"的课题组成员信息,点击【审核】按 钮,通过后即可审核成功。

![](_page_13_Picture_44.jpeg)

2、授权, 点击课题组成员信息, 点击【授权】按钮, 页面会弹出"成员角色" 窗口,选中角色卡片,对应的成员就是担任什么角色。

![](_page_14_Picture_56.jpeg)

3、删除课题组成员,用户只能删除"待审核"的课题组成员信息,已审核的课 题组成员是不允许删除的,选中"待审核"的课题组成员信息,点击【删除】按 钮,页面会提示是否确定删除,确认后即可删除成功,删除成功后成员对应的收 货地址也会成功的删除。

![](_page_14_Picture_57.jpeg)

4、启用/禁用课题组成员,对于禁用状态的成员用户可以进行【启用】操作,对 于启用状态的成员可以进行【禁用】操作,启用状态的课题组才有效,禁用后对 应的成员就失去了相应的权限。用户点击更多中的"启用""禁用"即可完成对 应的操作。只有"已审核"状态的用户才能进行启用/禁用操作。

#### **ROBEA**

![](_page_15_Picture_45.jpeg)

# <span id="page-15-0"></span>**5.3** 收货地址

收货地址是用户在成立课题组或者是加入课题组时输入的地址信息,审核成 功后对应的地址也会生效,如果地址作废了可以在此处将原来的地址进行删除操 作,如图:

![](_page_15_Picture_46.jpeg)

# <span id="page-16-0"></span>**6.**数据统计

#### 管控品采购统计

可查看到该课题组下所有管控品订单的统计信息,页面可以通过查询条件进 行查看统计,也可以按照管控品类型检索查看信息,相关信息也能导出到本地查 看。

![](_page_16_Picture_72.jpeg)

#### 管控品采购统计(区域)

页面按照部门区域进行管控品采购统计,用户可以通过查询条件进行查看统 计,页面展示的统计信息可以进行导出操作。直接点击【导出】按钮,即可导出 成功。

![](_page_16_Picture_73.jpeg)

#### 易制爆备案统计

页面统计了的是易制爆备案统计,用户可以通过查询条件进行查看统计,页 面展示的统计信息可以进行导出操作。直接点击【导出】按钮,即可导出成功。

![](_page_17_Picture_0.jpeg)

![](_page_17_Picture_47.jpeg)

#### 订单报表

![](_page_17_Picture_48.jpeg)

#### 订单分类报表

![](_page_17_Picture_49.jpeg)

#### 管控品使用统计

用户可以通过查询条件进行查看统计,页面展示的登记信息可以进行导出操 作。直接点击【导出】按钮,即可导出成功。

![](_page_18_Picture_0.jpeg)

![](_page_18_Picture_59.jpeg)

#### 危废处置统计

页面统计的是危废处置的统计信息,页面都提供了查询、导出功能。用户只需要 输入查询条件进行查询即可;导出也是筛选自己要导出的信息,点击"导出"按 钮即可在本地查看导出文件。

# <span id="page-18-0"></span>**7.**个人中心

### 个人信息

个人信息中主要是显示了基本信息、联系方式、系统日志信息。

![](_page_18_Picture_60.jpeg)

记录用户在平台首页添加的投诉供货商信息,相关人员处理后,可以在此处 查看到相应的处理意见。用户在投诉商家时,可以与商家联系,如果私下协商好 了,可以在"查看详情"中,进行撤销投诉的操作。

![](_page_19_Picture_67.jpeg)

#### 意见反馈

记录用户在平台首页添加的意见反馈信息,相关人员处理后,可以在此处查 看到相应的处理意见。

![](_page_19_Picture_68.jpeg)

# <span id="page-19-0"></span>**8.**新用户向导

初次登录没有加入课题组也没有成立课题组的账号信息,点击【管理入口】 进入用户端后,页面会自动显示一个用户向导的弹框,方便用户及时完善个人课 题组信息。如图:

#### **ROBEA**

![](_page_20_Picture_52.jpeg)

# <span id="page-20-0"></span>8.1 加入课题组

用户在用户向导中点击【加入课题组】,页面会弹出一个"加入课题组"的 窗口,页面信息由两部分组成"一请选择要加入的课题组及角色""二请填写收 货地址"完善两部分的信息后,提交申请即可

提交申请成功后,页面也会有相应的提示信息反馈给用户,等课题组负责人审核 通过后,才算有效的加入了该课题组,相应的收货地址也能正式使用。如图所示:

![](_page_21_Picture_45.jpeg)

### <span id="page-21-0"></span>8.2 成立课题组

用户在用户向导中点击【成立课题组】,页面会弹出一个"成立课题组"的 窗口,页面信息由两部分组成"一请填写申请说明""二请填写收货地址"完善 两部分的信息后,提交申请即可

![](_page_21_Picture_46.jpeg)

提交申请成功后,页面也会有相应的提示信息反馈给用户,等院系管理员审核通 过后,才算有效的加入了该课题组,相应的收货地址也能正式使用。如图所示:

![](_page_22_Picture_48.jpeg)

## <span id="page-22-0"></span>8.3 向导说明

向导说明主要是告知用户加入课题组、成立课题组的流程以及详细的操作步 骤,方便用户理解。

![](_page_22_Picture_49.jpeg)

# <span id="page-23-0"></span>**9.**退出系统

用户可以通过点击"安全退出",页面会弹出消息提示"注:您确定要安全 退出本次登录?"点击确定即可成功的退出。